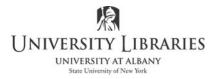

IMC Innovate Make Create https://library.albany.edu/imc/ 518 442-3607

## Back-up Adobe Premiere Projects Consolidate & copy projects to a new location

Open the project. Select File > Project Manager. Save the project *if* prompted to save.

Select the sequences to consolidate and copy. Typically, there is only one sequence.

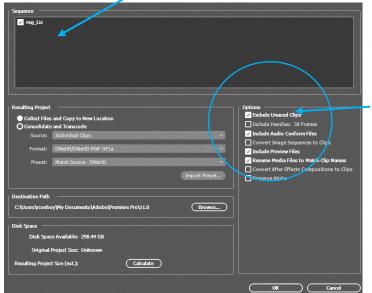

REVIEW OPTIONS: All raw footage imported into Premiere but not used may not be consolidated and copied to a new location if not selected.

You may want to unselect Exclude Unused Clips

Choose the destination path. The destination path tells Project Manager where to save your project. Click Browse... to navigate to a location other than the default.

| stination Pa | th                                 |        |
|--------------|------------------------------------|--------|
| Users/       | /Documents/Adobe/Premiere Pro/10.0 | Browse |
| Users/       | /Documents/Adobe/Premiere Pro/10.0 | Brov   |

The default [example above] is where the project exists now.

Review Disk Space Available on the new location. Press Calculate to obtain an estimate of the size of the project. Confirm that the project will fit on the new location. Then click OK. Once the progress bar has completed it will disappear and your project is copied.

| Disk Space Available: 11.14 GB |           |
|--------------------------------|-----------|
| Original Project Size: Unknown |           |
| Resulting Project Size (est.): | Calculate |

Written by David H. Dickinson, IMC Training Specialist; 1/18